# Microsoft<sup>®</sup> FrontPage 2003 **Quick Reference Card**

### **The FrontPage 2003 Screen Views Area Adventured Views**

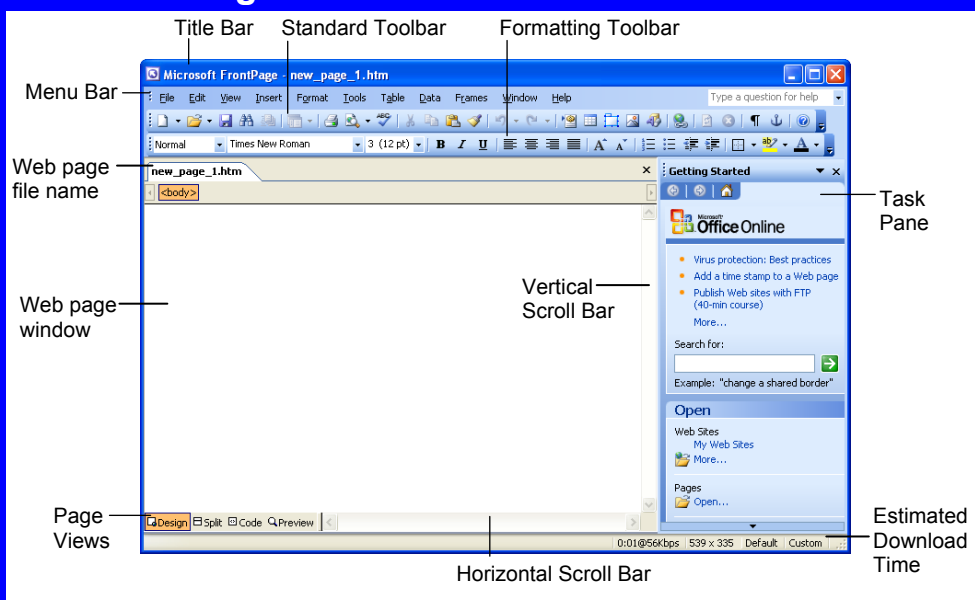

### **The Fundamentals**

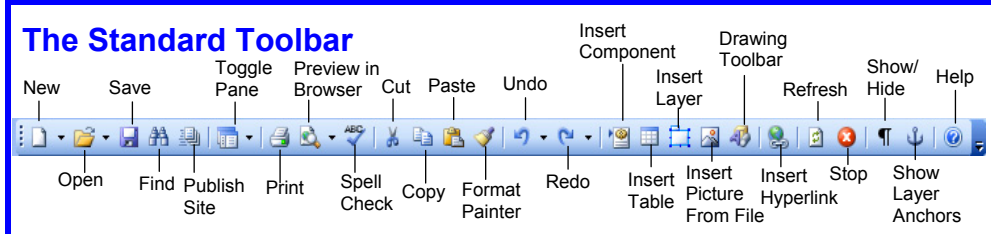

- **To Create a New Normal Page:** Click the **Create a new normal page button** on the Standard toolbar. Or, select **File** → **New** and click **Blank page** in the task pane.
- **To Create a New Web Site:** Click the **New button list arrow** on the Standard toolbar and select **Web Site**, or select **File** → **New** and click **One page Web site** in the task pane.
- **To Open a Page:** Click the **B Open button**,or select **File** → **Open** from the menu.
- **To Open a Web Site:** Click the **B Open button list arrow** and select **Open Site**. Or, select **File** → **Open Site** from the menu.
- **To Preview a Web Page in a Browser:** Click the **Preview in Browser button** on the Standard toolbar, or select **File** → **Preview in Browser** from the menu.
- **To Get Help:** Press **<F1>**, or click the **Help button** to open FrontPage Help.
- **To Copy Formatting with the Format Painter:** Select the text with the formatting you want to copy. Click the **Format Painter button** and drag the Format Painter across the text to which you want to apply the formatting.

Learn on Demand

- **To Insert an Image:** Click the **Insert Picture From File button** on the Standard toolbar, or select **Insert** → **Picture** → **From File** from the menu.
- **To Insert a Table:** Click the **Insert Table button** on the Standard toolbar or select **Table** → **Insert** → **Table** from the menu.
- **To Insert a Hyperlink:** Select the text and click the **Insert Hyperlink button** on the Standard toolbar or press <Ctrl> + <K>.
- **To Cut or Copy:** Select the text and click the *K* **Cut button** or **Copy button** on the Standard toolbar, or press <Ctrl> + <X> (cut) or **<Ctrl>** + **<C>** (copy).
- **To Paste:** Click the **Paste button** on the Standard toolbar, or press **<Ctrl>** + **<V>**.
- **To Undo:** Click the **D Undo button** on the Standard toolbar, or press **<Ctrl>** + **<Z>**.
- **To Save a Web Page: Click the <b>B** Save **button** on the Standard toolbar, or select **File** → **Save** from the menu, or press **<Ctrl>** + **<S>**.
- **To View the Folder List or Navigation Pane:** Click the **Toggle Pane button list arrow** on the Standard toolbar.

### **CustomGu** Learn  $o<sub>n</sub>$ Deman

### **Download More FREE Quick References!**

**Visit:** qr.customguide.com

**To Display a View:** Select **View** from the menu bar and select a view from the menu.

**Page:** Shows current Web page in different views: Design, Split, Code, and Preview.

**Folders:** Shows the site's files and folders.

**Remote Web Site:** Allows you to analyze and view the status of elements in the Web site.

**Reports:** Allows you to analyze and view the status of elements in the Web site.

**Navigation:** Shows the structure and organization of the Web site.

**Hyperlinks:** Shows the hyperlinks to and from each page in the Web site.

**Tasks:** Keeps track of tasks that need to be completed in the Web site.

### **Keyboard Shortcuts**

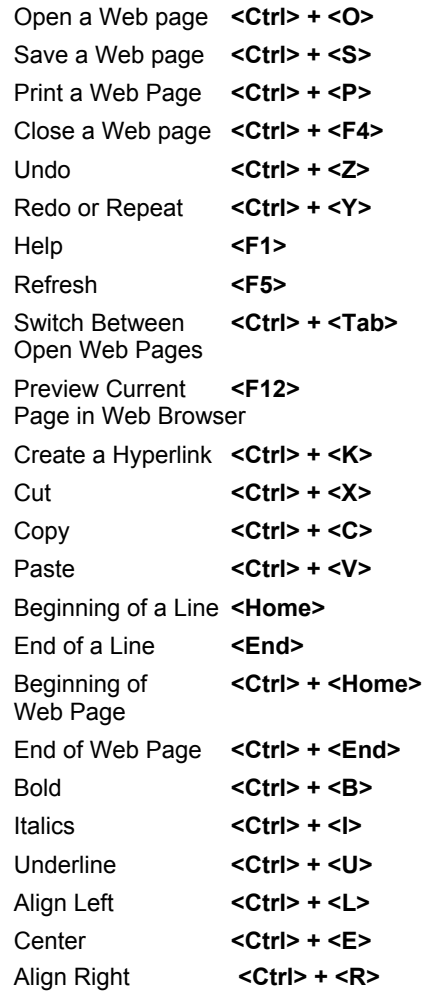

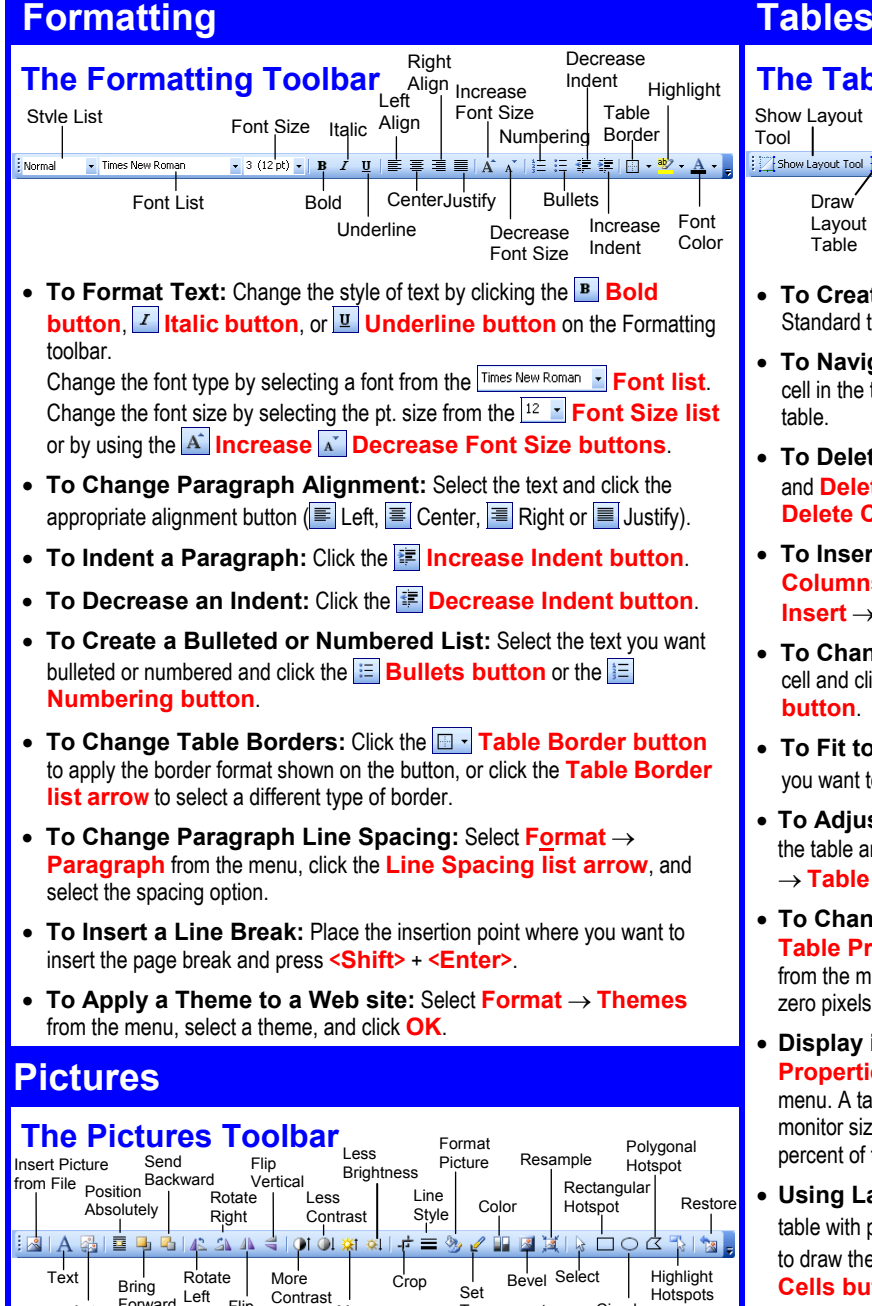

• To Insert an Image: Click the **B** Insert Picture From File **button**, or select **Insert** → **Picture** → **From File** from the menu. Auto <sup>FOI w</sup><br>Thumbnail Text Bring Rotate More<br>Auto Forward Left Flip Cont<br>Thumbnail Horizontal Color **Circular** Hotspot More Brightness

Set **Transparent** 

- **To Add a Hyperlink to an Image:** Select the image and click the **B Insert Hyperlink button** on the Standard toolbar, or select **Insert** → **Hyperlink** from the menu.
- **To Create a Thumbnail Image:** Select the image, and click the **Re Auto Thumbnail button** on the Pictures toolbar.
- **To Create an Image Map:** Click the **Rectangular**,  $\circ$ **Circular, or <b>Polygonal Hotspot button**, draw the hotspot shape over the image, then verify the hyperlink's location.
- **To Highlight Hotspots:** Click the **Highlight Hotspots button**.
- **To Crop an Image:** Click the **F** Crop button on the Pictures toolbar, and drag the cursor over the part of the image you want to keep.
- **To Resize an Image:** Click and drag its resizing handle in the direction you want to resize the picture.

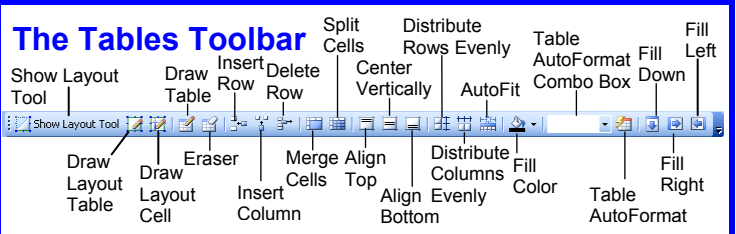

- **To Create a Table:** Click the **Insert Table button** on the Standard toolbar and select the number of columns and rows from the grid.
- **To Navigate in the Table:** Press the **<Tab>** key to to go to the next cell in the table. Press the **<Shift>** + **<Tab>** to go to the previous cell in the table.
- **To Delete a Column or Row:** Right-click the selected column or row and **Delete Column** or **Row** from the shortcut menu, or select **Table** → **Delete Column** or **Row** from the menu.
- **To Insert a Column or Row:** Right-click the table and select **Insert Columns** or **Insert Rows** from the shortcut menu, or select **Table** → **Insert** → **Rows or Columns** from the menu.
- **To Change Cell Vertical Alignment:** Place the insertion point in the cell and click the **Align Top**, **Center Vertically**, or **Align Bottom button**.
- **To Fit to Column Contents:** Place your insertion point in the column you want to fit and click the **AutoFit to Contents button**.
- **To Adjust Cell Padding or Cell Spacing:** Right-click anywhere in the table and select **Table Properties**, or select **Table** → **Properties**  $\rightarrow$  Table from the menu. Then adjust the cell padding or spacing in pixels.
- **To Change Table Border Width:** Right-click the table and select **Table Properties,** or select **Table** → **Table Properties** → **Table** from the menu. Then change the width of the table's borders in pixels. Enter zero pixels for an invisible border.
- **Display in Pixels or Percent:** Right-click the table and select **Table Properties** or select **Table** → **Table Properties** → **Table** from the menu. A table displayed in pixels will appear the same size, regardless of the monitor size on which it is viewed. A table displayed in percent will adjust to a percent of the monitor on which it is viewed.
- **Using Layout Tools:** Use the layout tools to design your page's layout table with precise dimensions. Use the **LA Draw Layout Table button** to draw the table to an exact height and width. Use the **Draw Layout Cells button** to fill in the cells of the layout table.

## **Page Views**

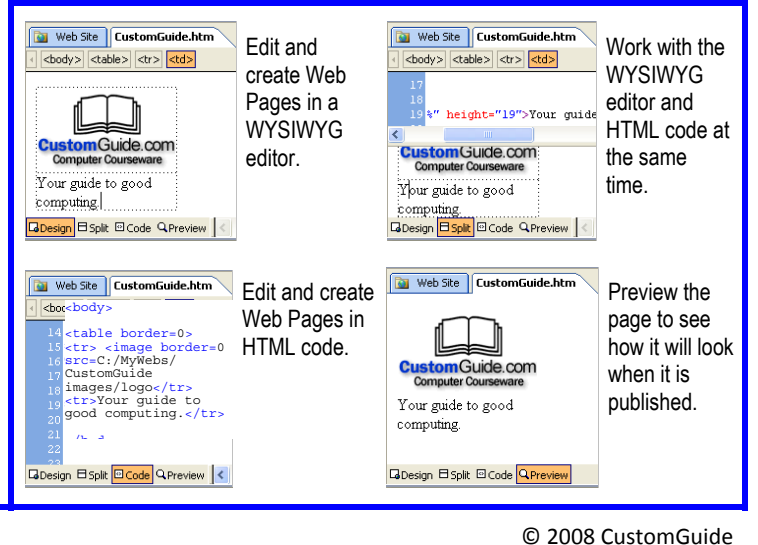